# **FORT Mobile SDK for iOS**

## **Merchant Integration Guide**

Document Version: 3.4

July, 2019

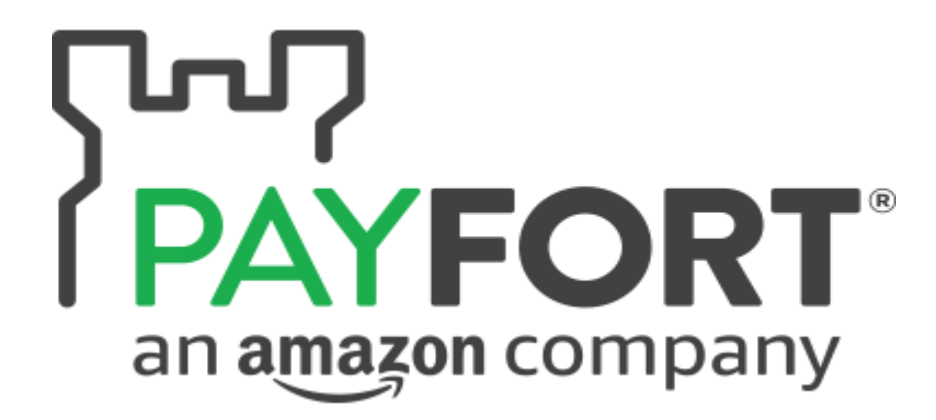

#### **Copyright Statement**

All rights reserved. No part of this document may be reproduced in any form or by any means or used to make any derivative such as translation, transformation, or adaptation without the prior written permission from PAYFORT Corporation.

#### **Trademark**

2014-2019 PayFort ©, all rights reserved. Contents are subject to change without prior notice.

**Contact Us**

[integration@payfort.com](mailto:integration@payfort.com) [www.payfort.com](http://www.payfort.com/)

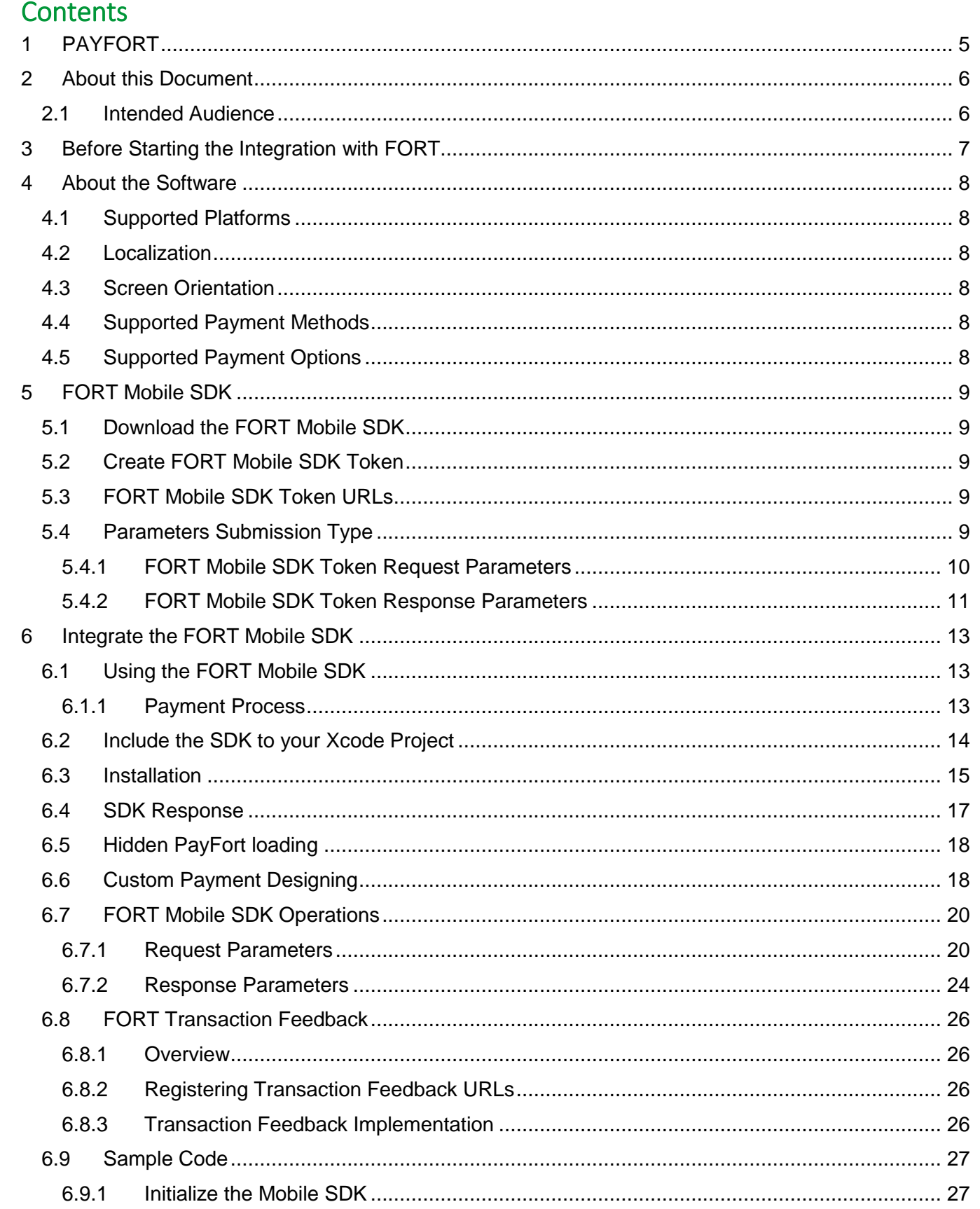

## <span id="page-4-0"></span>**1 PAYFORT**

PAYFORT is a trusted online payment gateway enabling businesses, governments, SMEs, startups and institutions with innovative payment options for both the banked and non-banked online shoppers.

We work with our customers first by understanding both their financial and revenue model; identify areas of risk exposure, and payment processes in order to formulate strategies to maximize online payment acceptance. We work under the notion that "People are different" thus we help our Merchants in offering different payment options that mirror their online shoppers behavior for both credit card and non-credit cardholders.

Our team is comprised of seasoned bankers, technology gurus, and risk management experts that have been helping hundreds of firms manage and innovate their online payment processes across the Arab World and beyond.

## <span id="page-5-0"></span>**2 About this Document**

This document describes our FORT Mobile SDK (for iOS) and includes information on how to integrate it with the Merchant's Mobile Application.

## **2.1 Intended Audience**

<span id="page-5-1"></span>This document was created for the iOS Merchants' developers who will integrate the FORT Mobile SDK with their Merchants' Applications.

## <span id="page-6-0"></span>**3 Before Starting the Integration with FORT**

These are the steps you need to know; to start building an integration with PayFort:

#### **Step 1: Access your test account**

You need to make sure that you have access to the test account, it's a full test environment allow you to simulate and process simulation transactions.

#### **Step 2: make sure that you are using the correct integration type**

Prior building the integration, you need to make sure that you are selecting and using the proper parameters in the API calls as per the required integration type.

All the mandatory parameters mentioned under every section in the API document

#### **Step 3: Create the Transaction Request**

Process the valid API request depends on transaction parameters included, you need to check the documentation and read every parameter possible values in order to reduce the errors in processing the transaction.

#### **Step 4: Process the Transaction Response**

After every payment, PayFort return the transaction response on the URL configured in your account under Technical Settings channel configuration.

For more details; check the [Direct Transaction Feedback](#page-25-0) section.

You need to validate the response parameters returned on this URL by calculating the signature for the response parameters using the SHA Response Phrase configured in your account under Security Settings.

#### **Step 5: Test and Go Live**

You can use our testing cards to test your integration and simulate your test cases. PayFort team may require to test your integration before the going live to assure your application integration.

## <span id="page-7-0"></span>**4 About the Software**

## <span id="page-7-1"></span>**4.1 Supported Platforms**

<span id="page-7-2"></span>IOS 8+

## **4.2 Localization**

<span id="page-7-3"></span>The FORT Mobile SDK supports both English and Arabic languages.

### **4.3 Screen Orientation**

<span id="page-7-4"></span>Portrait is the only orientation supported within the FORT Mobile SDK.

#### **4.4 Supported Payment Methods**

Through the first version of the FORT Mobile SDK, the Merchant has the ability to process a **CREDIT CARD** transactions only.

### <span id="page-7-5"></span>**4.5 Supported Payment Options**

The supported credit card payment options are **VISA**, **MASTERCARD***,* **American Express (AMEX), MADA and MEEZA.**

## <span id="page-8-0"></span>**5 FORT Mobile SDK**

The FORT Mobile SDK allows Merchants to securely integrate the payment functions. It also allows Merchants to easily accept In-App payments. Instead of the traditional, time-consuming, and complex way of being redirected to the mobile browser to complete the payment, In-App payments can be completed through our FORT Mobile SDK. In turn, this gives the Merchants' consumers a smooth, pleasing user-experience by using In-App payment functions through the native applications.

#### **5.1 Download the FORT Mobile SDK**

<span id="page-8-1"></span>To download the FORT iOS Mobile SDK, click [here.](https://docs.payfort.com/docs/mobile-sdk/build/lib/PayFortSDK%201.8.zip)

## <span id="page-8-2"></span>**5.2 Create FORT Mobile SDK Token**

A Mobile SDK token is required to authenticate every request sent to the SDK. The token is also significant to process payment operations in the FORT through our FORT Mobile SDK.

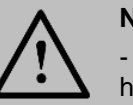

#### **NOTE!**

- A unique token should be created for each transaction. Each token has a life-time of only one hour if no new request from the same device is sent.

- The creation and initiation of a Mobile SDK token happens on the Merchant's server side.

## <span id="page-8-3"></span>**5.3 FORT Mobile SDK Token URLs**

**Test Environment URL**

<https://sbpaymentservices.payfort.com/FortAPI/paymentApi>

**Production Environment URL**

<https://paymentservices.payfort.com/FortAPI/paymentApi>

## <span id="page-8-4"></span>**5.4 Parameters Submission Type**

REST POST request using JSON.

## **5.4.1 FORT Mobile SDK Token Request Parameters**

<span id="page-9-0"></span>**Include the following parameter in the Request you will send to PayFort:**

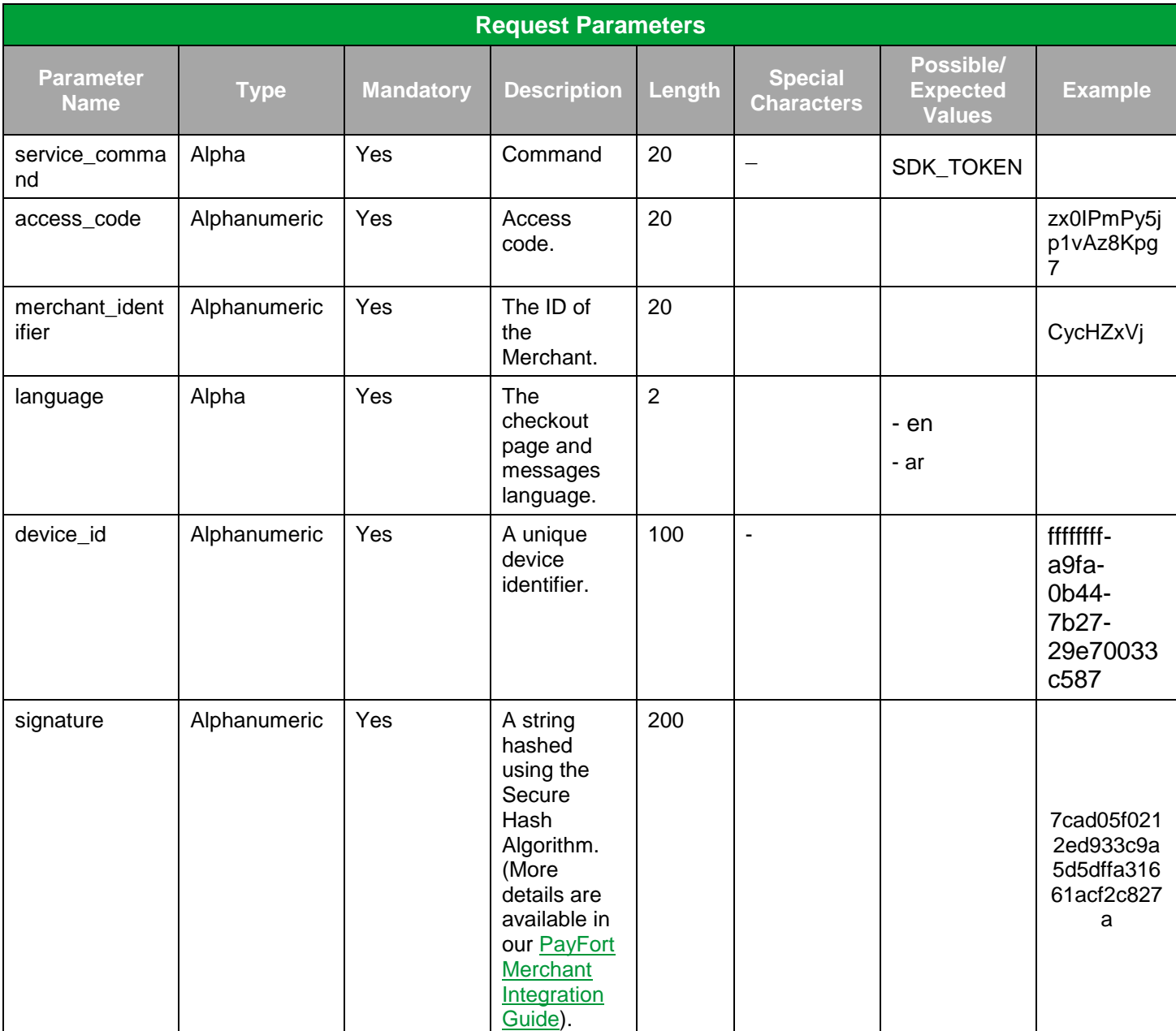

## **5.4.2 FORT Mobile SDK Token Response Parameters**

<span id="page-10-0"></span>**The following parameters will be returned in PayFort's Response:**

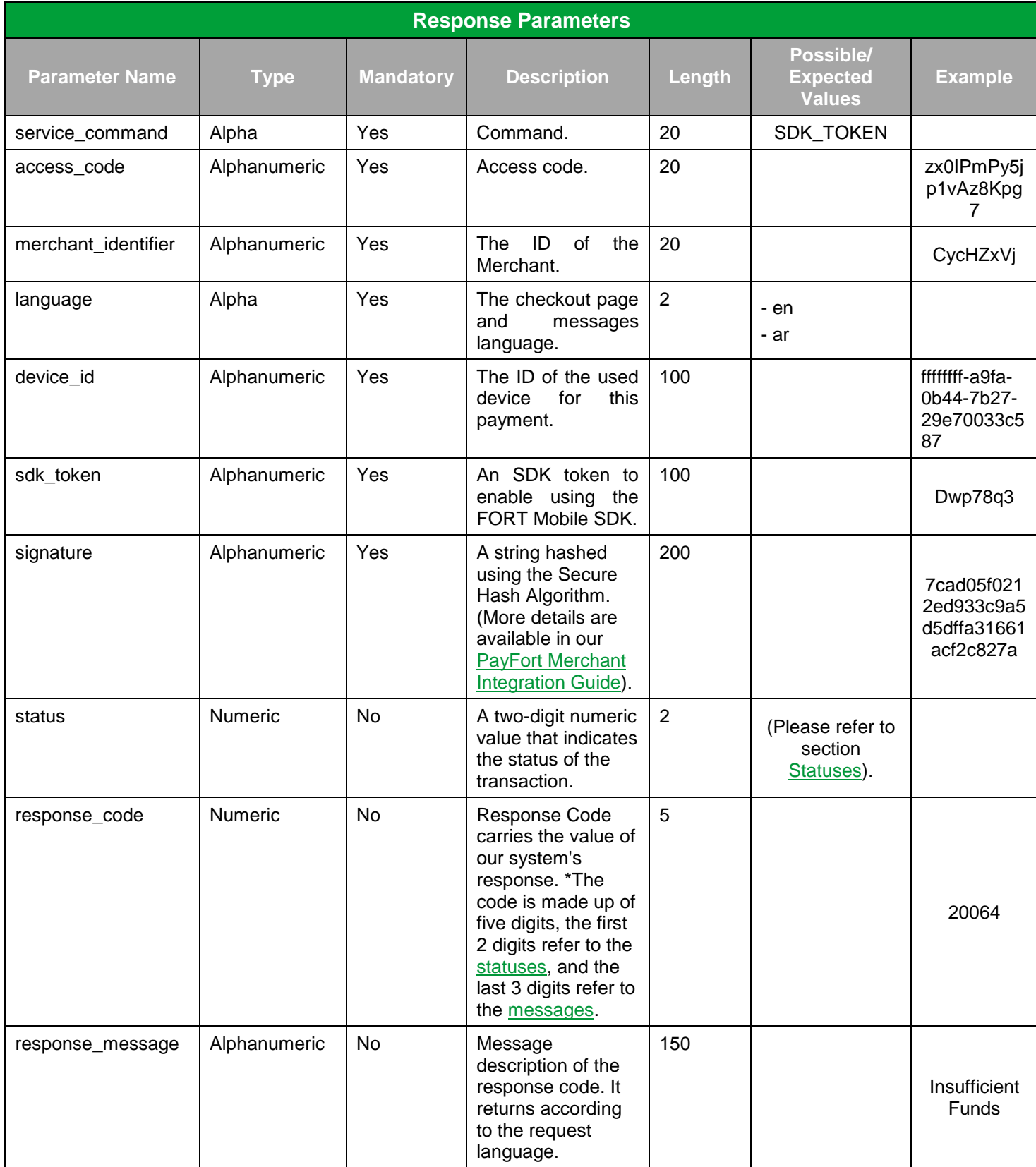

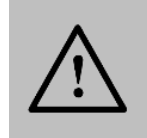

## **NOTE!**

Every parameter the Merchant sends in the Request should be received by the Merchant in the Response - even the optional ones.

## <span id="page-12-0"></span>**6 Integrate the FORT Mobile SDK**

To process a transaction using the FORT Mobile SDK, create a Mobile SDK token (Please refer to section [Create FORT Mobile SDK Token\)](#page-8-2) and proceed through the following sections.

## <span id="page-12-1"></span>**6.1 Using the FORT Mobile SDK**

#### **6.1.1 Payment Process**

<span id="page-12-2"></span>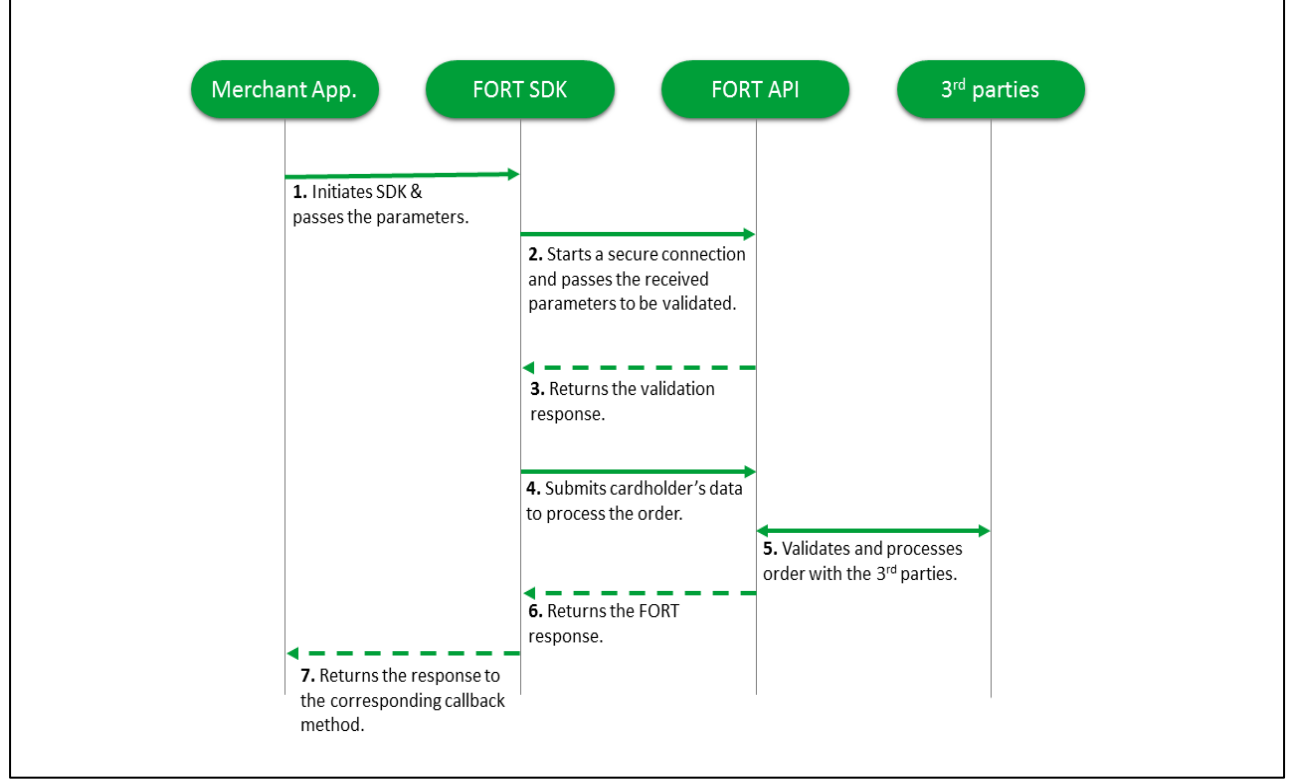

**Figure 1:** Payment Workflow

#### **Workflow Description:**

- 1. The Merchant's application initiates the FORT Mobile SDK and passes the parameters to the FORT Mobile SDK.
- 2. The FORT Mobile SDK starts a secure connection and passes the received parameters to the FORT API to be validated.
- 3. The FORT API returns the validation response.
- 4. The FORT Mobile SDK submits the cardholder's data to the FORT API to process the order.
- 5. The FORT API validates and processes the order with the third parties.
- 6. The FORT API returns the FORT response.
- 7. The FORT Mobile SDK returns the response to the corresponding callback method.

## **6.2 Include the SDK to your Xcode Project**

- <span id="page-13-0"></span>**Extract the folder found in [section 5.1](#page-8-1)**
- Drag the PayFortSDK.framework & PayFortSDK.bundle to Frameworks in Project Navigator.
- Create a new group Frameworks if it does not exist.
	- o Choose Create groups for any added folders.
	- o Make Sure to select Copy files if needed.

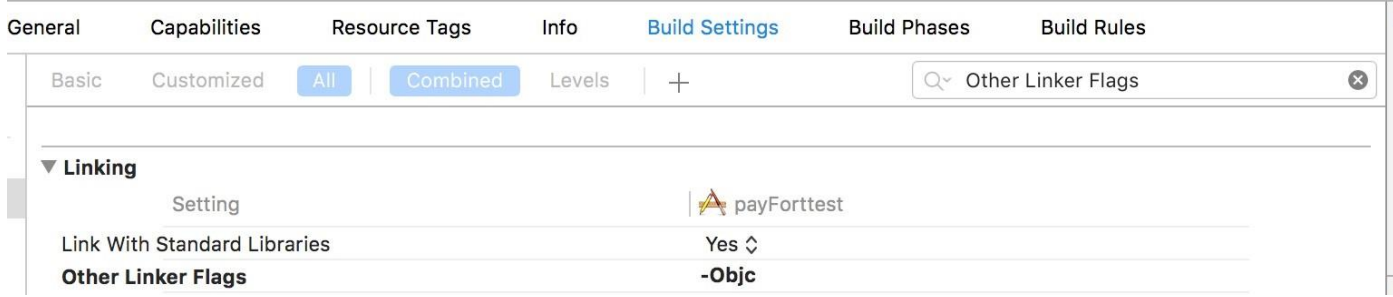

- $\bullet$  Set -ObjC in the Other Linker Flags in the Target  $\rightarrow$  Build Settings Tab.
- For Swift Projects Don't forget to add the:

#import <PayFortSDK/PayFortSDK.h> to the Bridging-Header.h

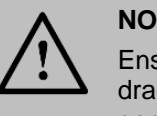

## **NOTE!**

Ensure linked once in the Linked Framework and Libraries or just drag the PayFortSDK.framework to Embedded Binaries in the general tab in the project settings.

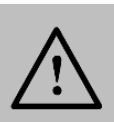

#### **NOTE!**

In Xcode, secondary-click your project's .plist file and select Open As  $\rightarrow$  Source Code. Insert the following XML snippet into the body of your file just before the final, same as below:

- </dict>element
- <key>NSAppTransportSecurity</key>
- <dict>
- <key>NSAllowsArbitraryLoads</key><true/>
- </dict>

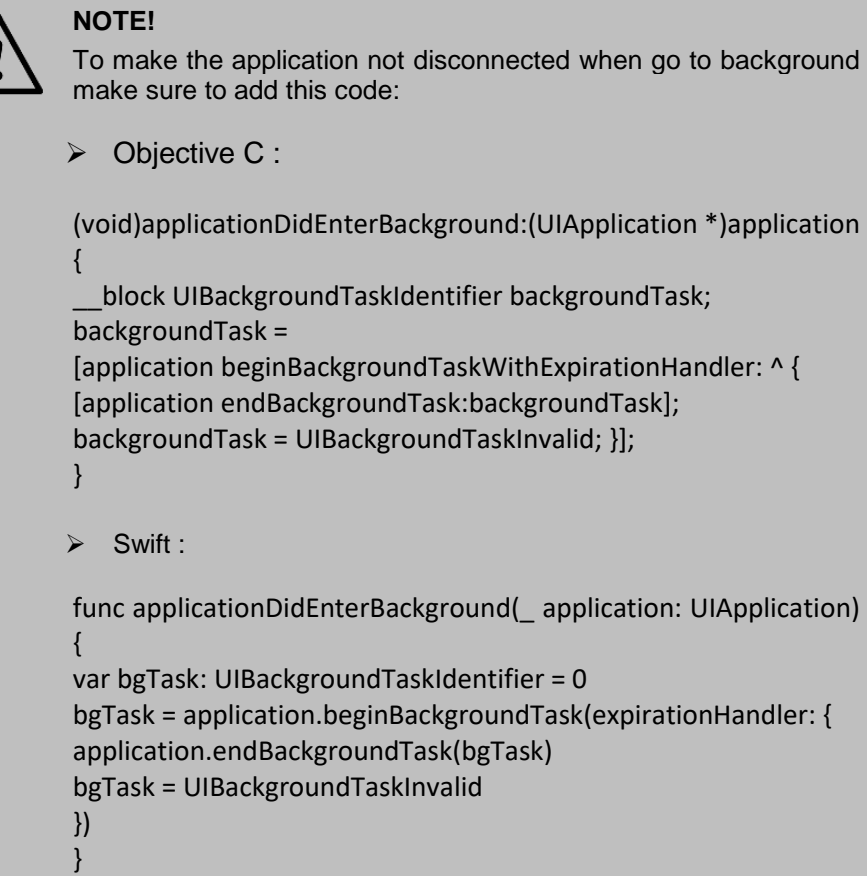

#### **6.3 Installation**

<span id="page-14-0"></span>1. Import the PayFort Library.

#### #import <PayFortSDK/PayFortSDK.h>

- 2. Initialize PayFortConrtoller with targeted environment, You set the target environment by setting one the two ENUM KPayFortEnviromentSandBox or KPayFortEnviromentProduction
	- Objective C

PayFortController \*payFort = [[PayFortControlleralloc]initWithEnviroment:KPayFortEnviroment SandBox];

- $\triangleright$  Swift let payFort = PayFortController.init(enviroment: KPayFortEnviromentSandBox)
- 3. Set Dictionary contain all keys and values for SDK
	- Objective C

NSMutableDictionary \*request = [[NSMutableDictionary alloc]init];

[request setValue:@"10000" forKey:@"amount"];

[request setValue:@"AUTHORIZATION" forKey:@"command"];

[request setValue:@"USD" forKey:@"currency"];

[request setValue:@ "email@domain.com" forKey:@"customer\_email"]; [request setValue:@"en" forKey:@"language"]; [request setValue:@"112233682686" forKey:@"merchant\_reference"]; [request setValue:`SDK TOKEN GOES HERE` forKey:@"sdk\_token"]; [request setValue:@"" forKey:@"payment\_option"]; [request setValue:@"gr66zzwW9" forKey:@"token\_name"];

Swift

let request = NSMutableDictionary.init() request.setValue("1000", forKey: "amount") request.setValue("AUTHORIZATION", forKey: "command") request.setValue("USD", forKey: "currency") request.setValue("email@domain.com", forKey: "customer\_email") request.setValue("en", forKey: "language") request.setValue("112233682686", forKey: "merchant\_reference") request.setValue("token" , forKey: "sdk\_token")

- 4. Call PayFort and response callback
	- **▶ Objective C**

[payFort callPayFortWithRequest:request currentViewController:self Success:^(NSDictionary \*requestDic, NSDictionary \*responeDic) { NSLog(@"Success"); NSLog(@"responeDic=%@",responeDic); }<br>}<br>} Canceled:^(NSDictionary \*requestDic, NSDictionary \*responeDic) { NSLog(@"Canceled"); NSLog(@"responeDic=%@",responeDic); } Faild:^(NSDictionary \*requestDic, NSDictionary \*responeDic, NSString \*message) { NSLog(@"Faild"); NSLog(@"responeDic=%@",responeDic);  $\{a_1, a_2, \ldots, a_n\}$ 

#### $\triangleright$  Swift

PayFort.callPayFort(withRequest: request, currentViewController: self, success: { (requestDic, responeDic) in print("success") },

```
 canceled: { (requestDic, responeDic) in
                   print("canceled")
 },
                   faild: { (requestDic, responeDic, message) in
                   print("faild") 
 })
```
### **6.4 SDK Response**

<span id="page-16-0"></span>By default the response will be dictionary to show the sent data in addition to the status, response message and response code.

The response will be ready in the registered call back handler with success, failed and cancelled. You can view the response by log the result as the followings:

> Objective

```
[payFort callPayFortWithRequest:request currentViewController:self
                    Success:^(NSDictionary *requestDic, NSDictionary *responeDic) {
                     NSLog(@"Success");
                     NSLog(@"requestDic=%@",requestDic);
                     NSLog(@"responeDic=%@",responeDic);
 } 
                    Canceled:^(NSDictionary *requestDic, NSDictionary *responeDic) {
                     NSLog(@"Canceled");
                     NSLog(@"requestDic=%@",requestDic);
                     NSLog(@"responeDic=%@",responeDic); 
 } 
                   Faild:^(NSDictionary *requestDic, NSDictionary *responeDic, NSString *message) {
                     NSLog(@"Faild");
                     NSLog(@"requestDic=%@",requestDic);
                     NSLog(@"responeDic=%@",responeDic);
                     NSLog(@"message=%@",message); 
\{ \}]; \{ \}]; \{ \}]; \{
```
#### $\triangleright$  Swift

PayFort.callPayFort(withRequest: request, currentViewController: self, success: { (requestDic, responeDic) in print("success") print("responeDic=\(responeDic)") print("responeDic=\(responeDic)") },

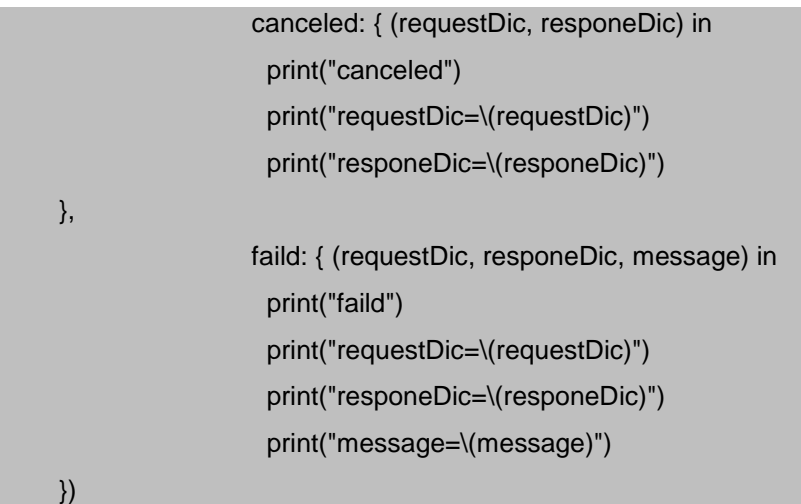

Also there is an option to show response view directly in elegant view that show response results either its success or failed. By activating the following option:

Objective C

PayFort.IsShowResponsePage = YES;

Swift

PayFort.IsShowResponsePage = true;

#### **6.5 Hidden PayFort loading**

<span id="page-17-0"></span>There is an option to hide loading view when SDK initialize the connection request. By disable the following option:

Objective C

PayFort.HideLoading = YES;

 $\triangleright$  Swift

PayFort.HideLoading = true;

#### **6.6 Custom Payment Designing**

<span id="page-17-1"></span>You have the option to provide your custom UI theme for the payment view by the followings:

- Create your nibFile .xib and set the name of Arabic xib same name with English one with suffix -ar.
- Link the xib with PayFortView and bind all the IBOutlets in interface section

IBOutlet UILabel \*titleLbl; IBOutlet UIButton \*BackBtn; IBOutlet UILabel \*PriceLbl; IBOutlet JVFloatLabeledTextField \*CardNameTxt; IBOutlet JVFloatLabeledTextField \*CardNumberTxt; IBOutlet JVFloatLabeledTextField \*CVCNumberTxt; IBOutlet JVFloatLabeledTextField \*ExpDateTxt;

IBOutlet UILabel \*cardNumberErrorlbl; IBOutlet UILabel \*cVCNumberErrorlbl; IBOutlet UILabel \*expDateErrorlbl; IBOutlet UISwitch \*savedCardSwitch; IBOutlet UIButton \*paymentBtn; IBOutlet UILabel \*saveCardLbl; IBOutlet UIImageView \*imageCard;

Assign new created xib file to PayFort Controller.

[payFort setPayFortCustomViewNib:@"PayFortView2"];

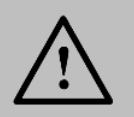

#### **NOTE!**

- If you call Arabic view and the Arabic view not existed the application will crash.

- Don't forget to set the custom view field in the identity inspector.

#### **Customization example:**

The following image is the standard design and layout of the Mobile SDK Payment page:

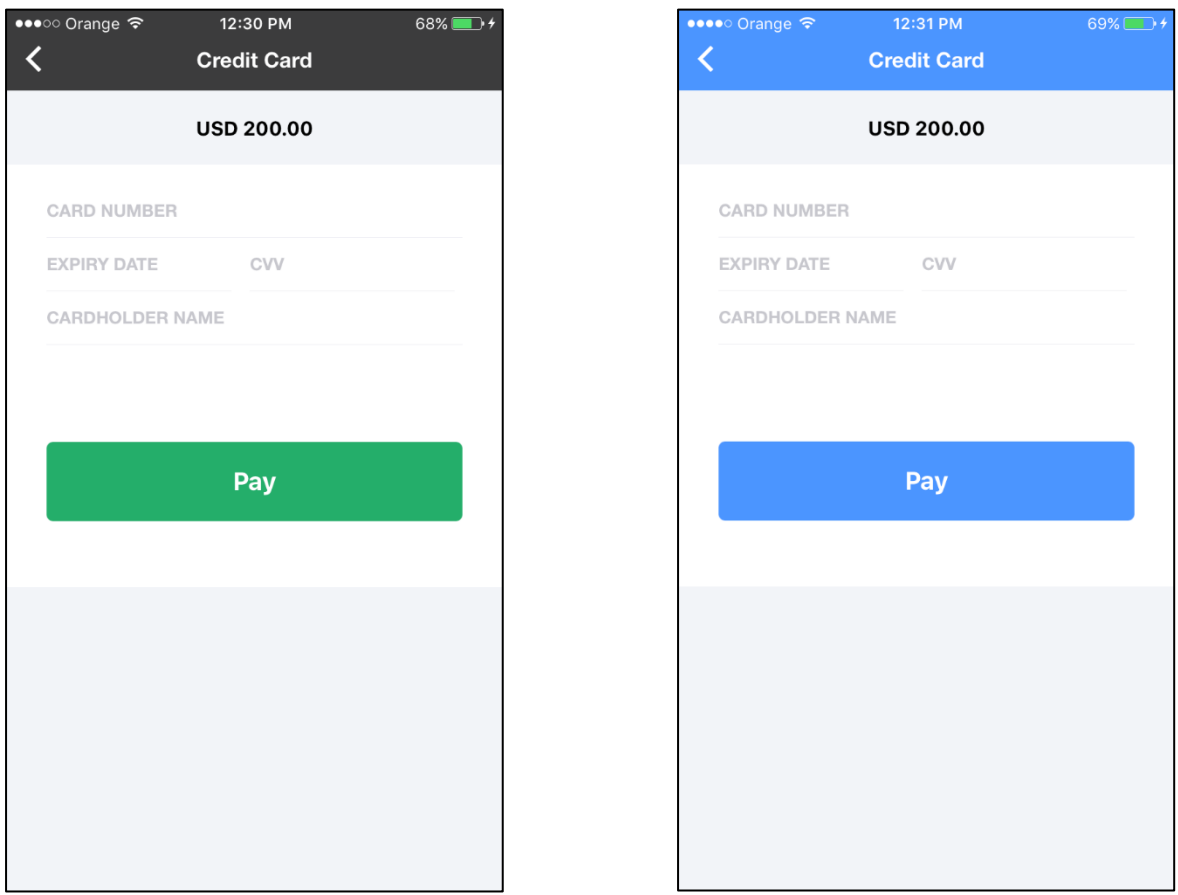

**Figure 2:** Standard vs. Customized Mobile SDK Payment Page Design

## **6.7 FORT Mobile SDK Operations**

<span id="page-19-0"></span>The FORT Mobile SDK allows the Merchant's application to process Authorization and Purchase operations.

#### **6.7.1 Request Parameters**

<span id="page-19-1"></span>**Include the following parameters in the Request you will send to PayFort:**

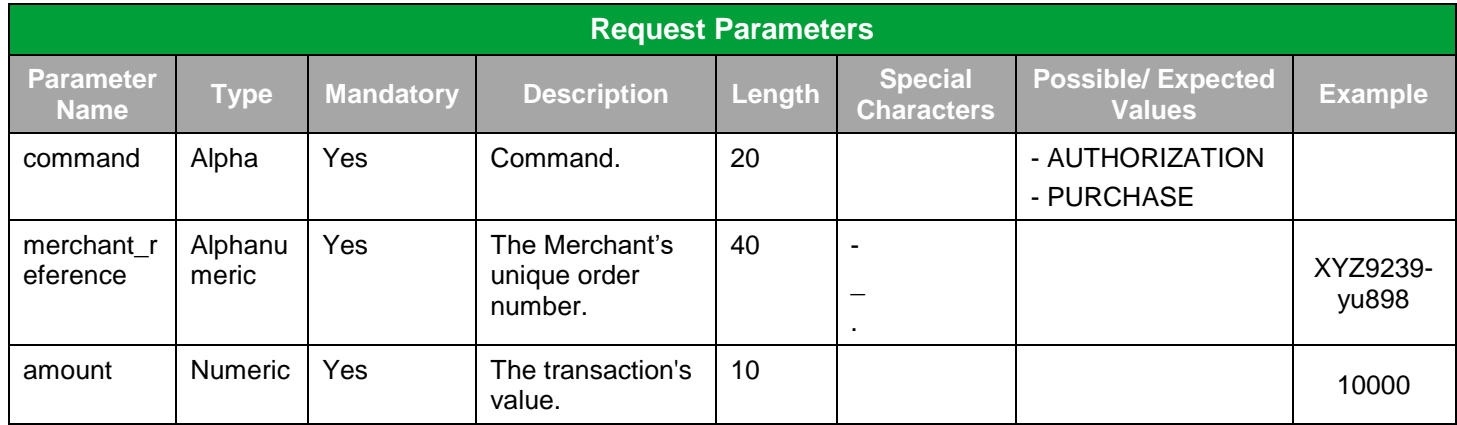

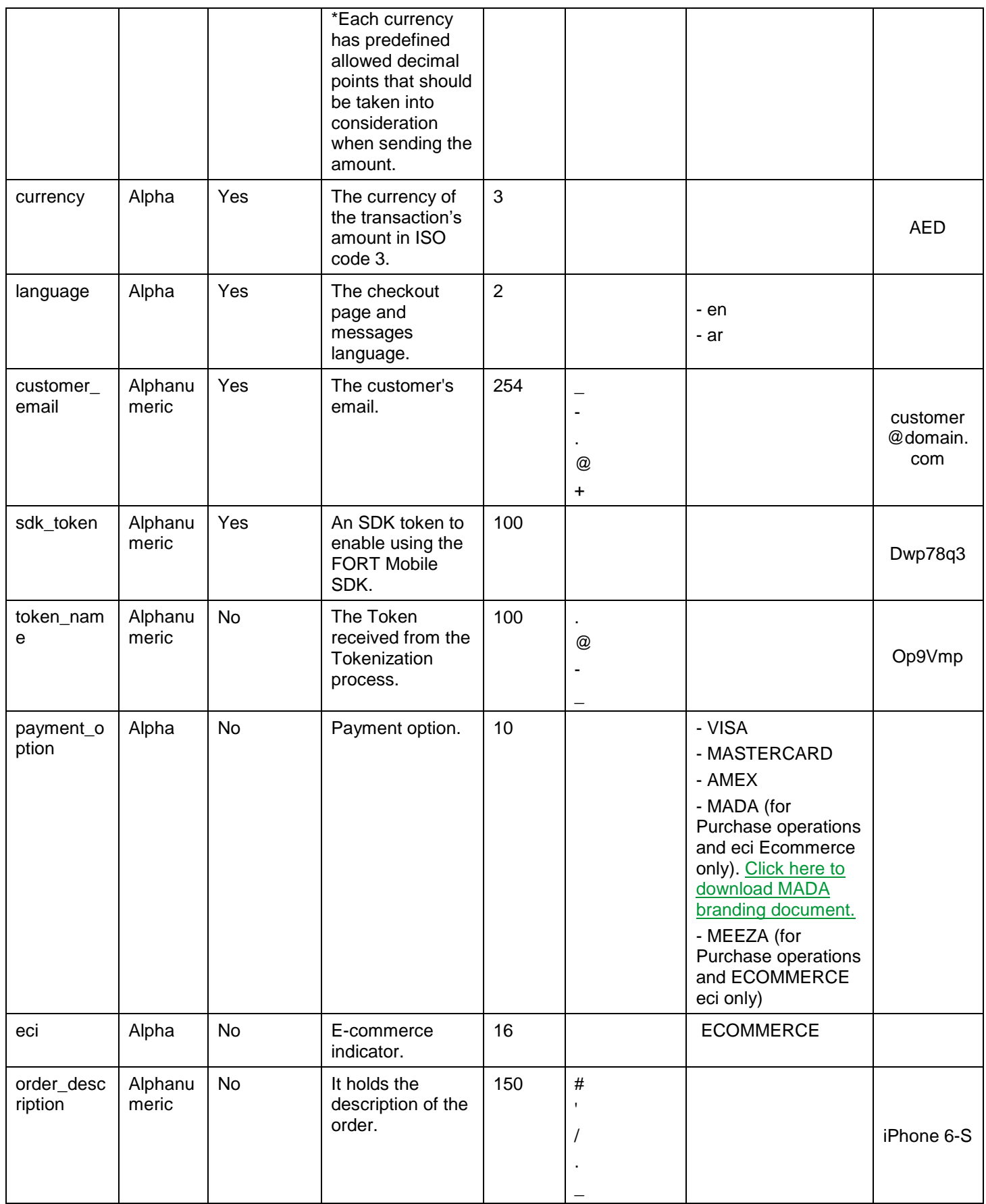

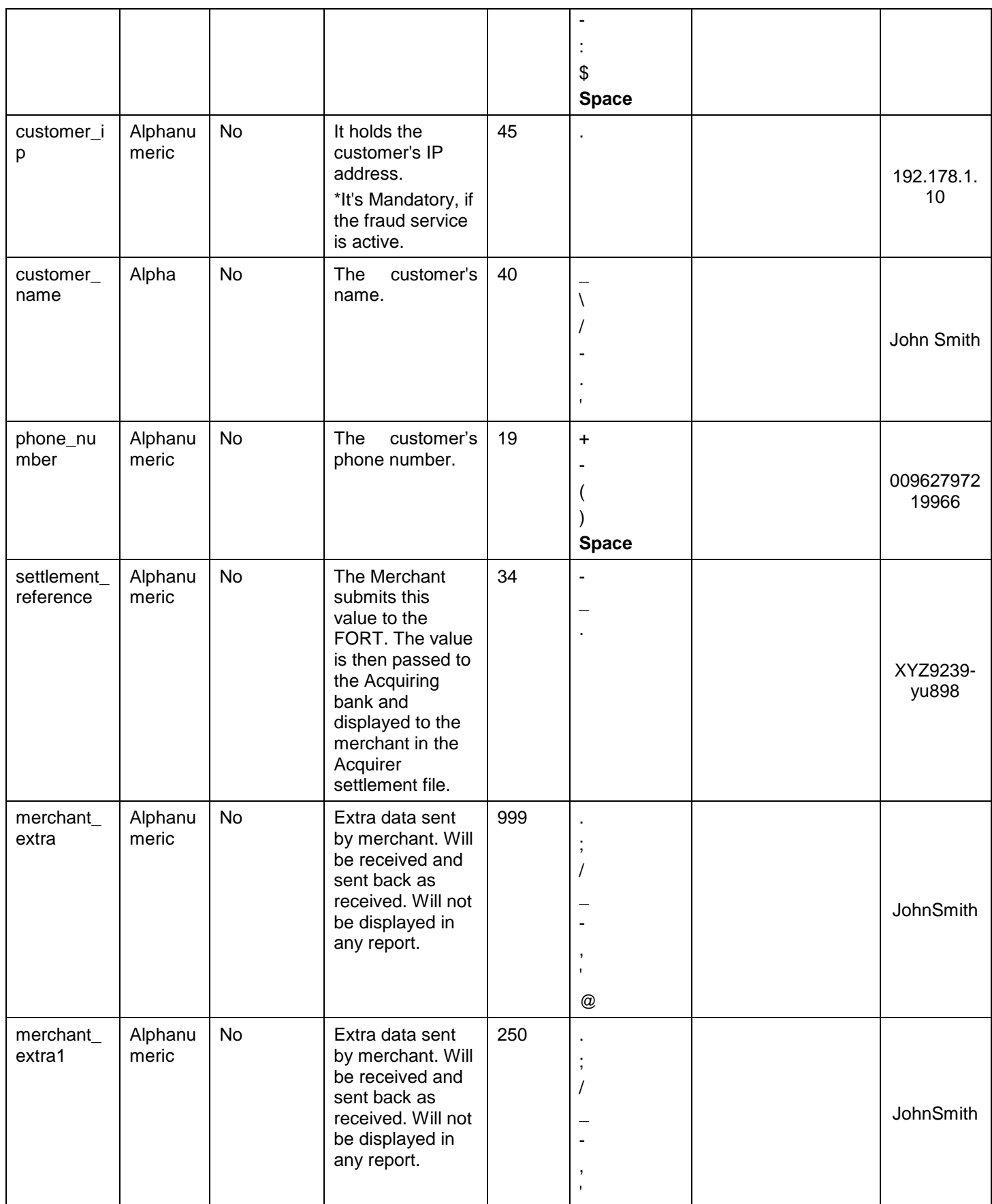

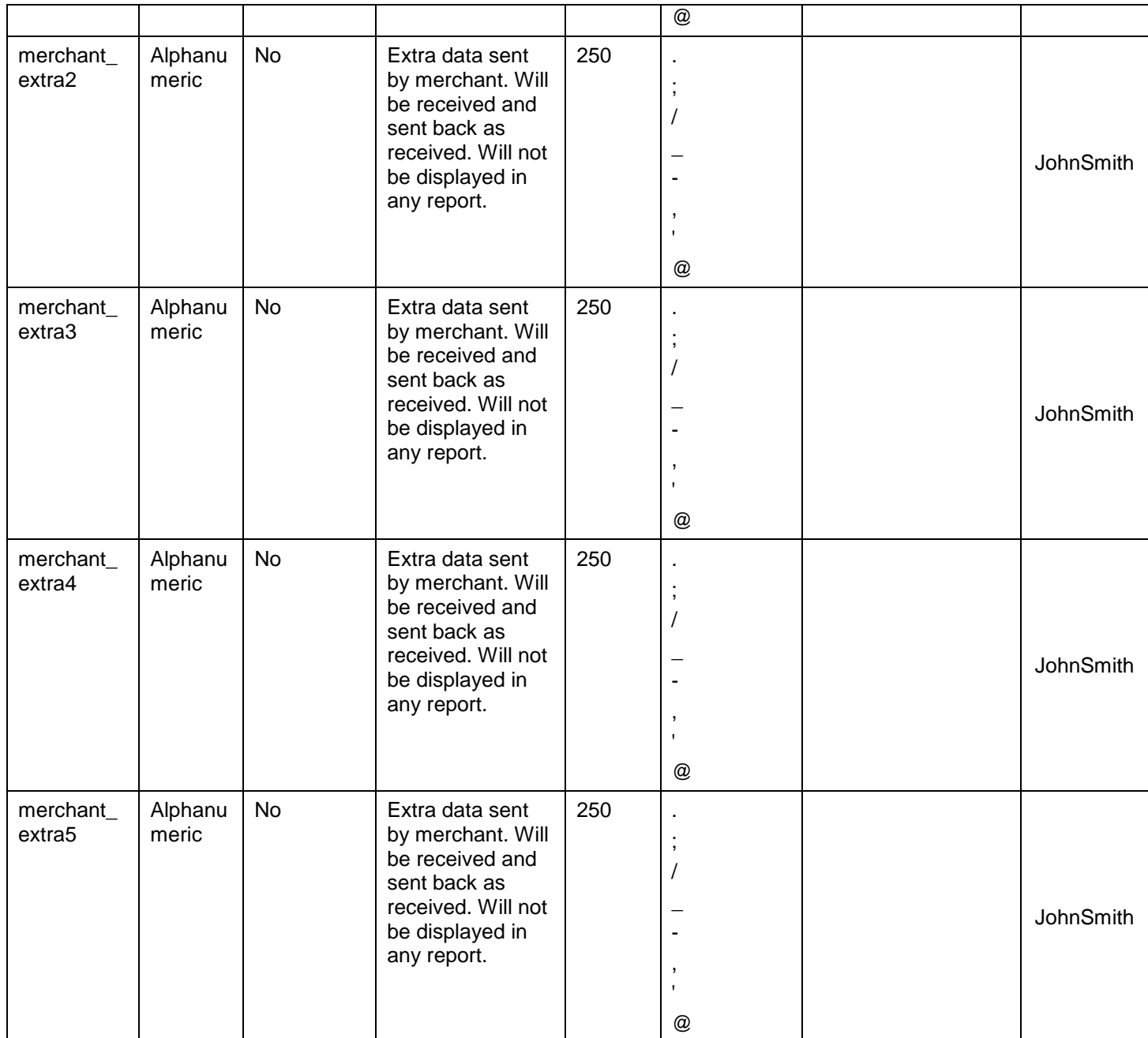

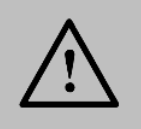

#### **NOTE!**

Before sending the amount value of any transaction, you have to multiply the value with the currency decimal code according to ISO code 3.

For example: If the amount value was 500 AED; according to ISO code 3, you should multiply the value with 100 (2 decimal points); so it will be sent in the request as 50000.

Another example: If the amount value was 100 JOD; according to ISO code 3, you should multiply the value with 1000 (3 decimal points); so it will be sent in the request as 100000.

#### **6.7.2 Response Parameters**

#### <span id="page-23-0"></span>**The following parameters will be returned in PayFort's Response:**

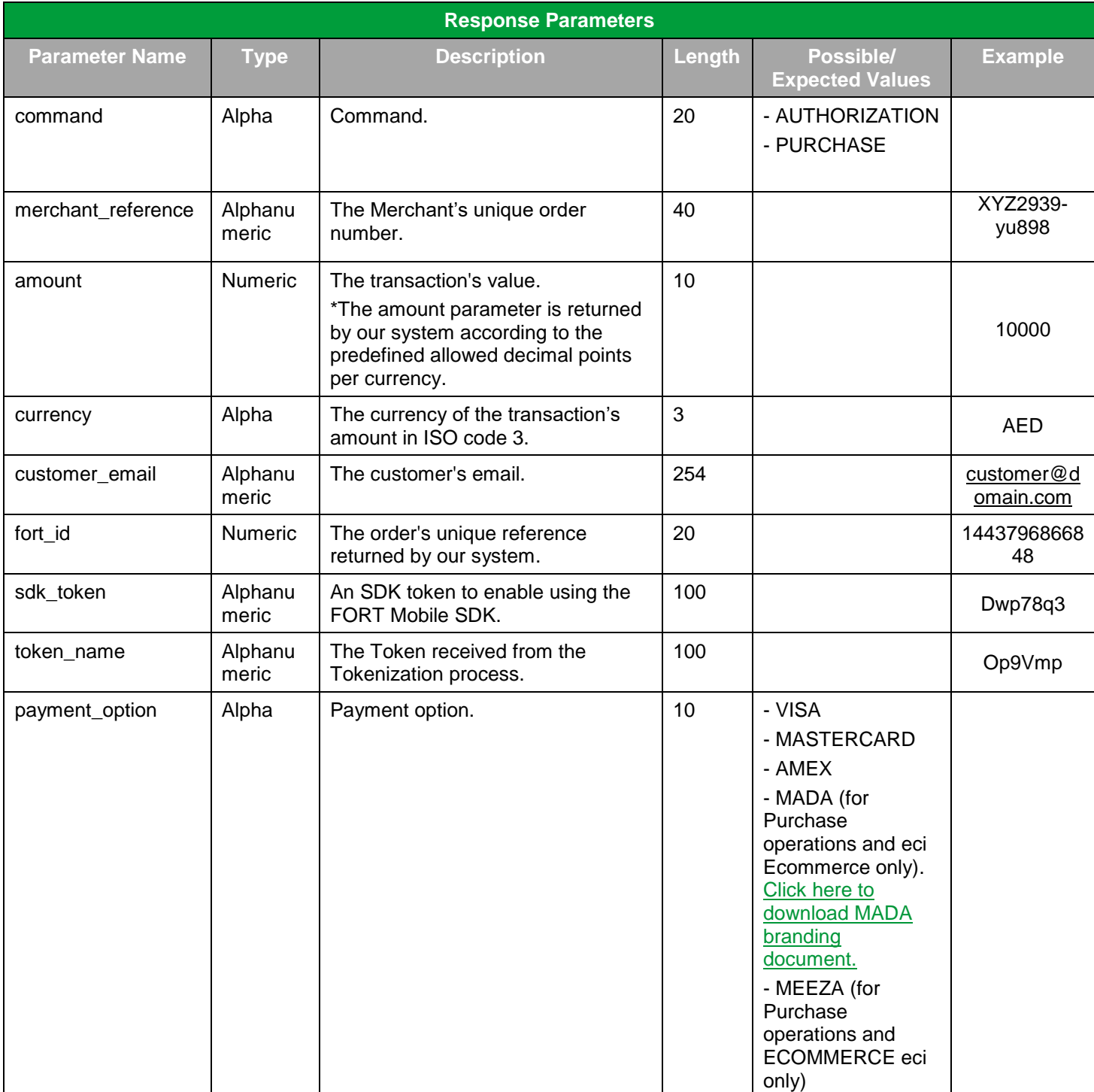

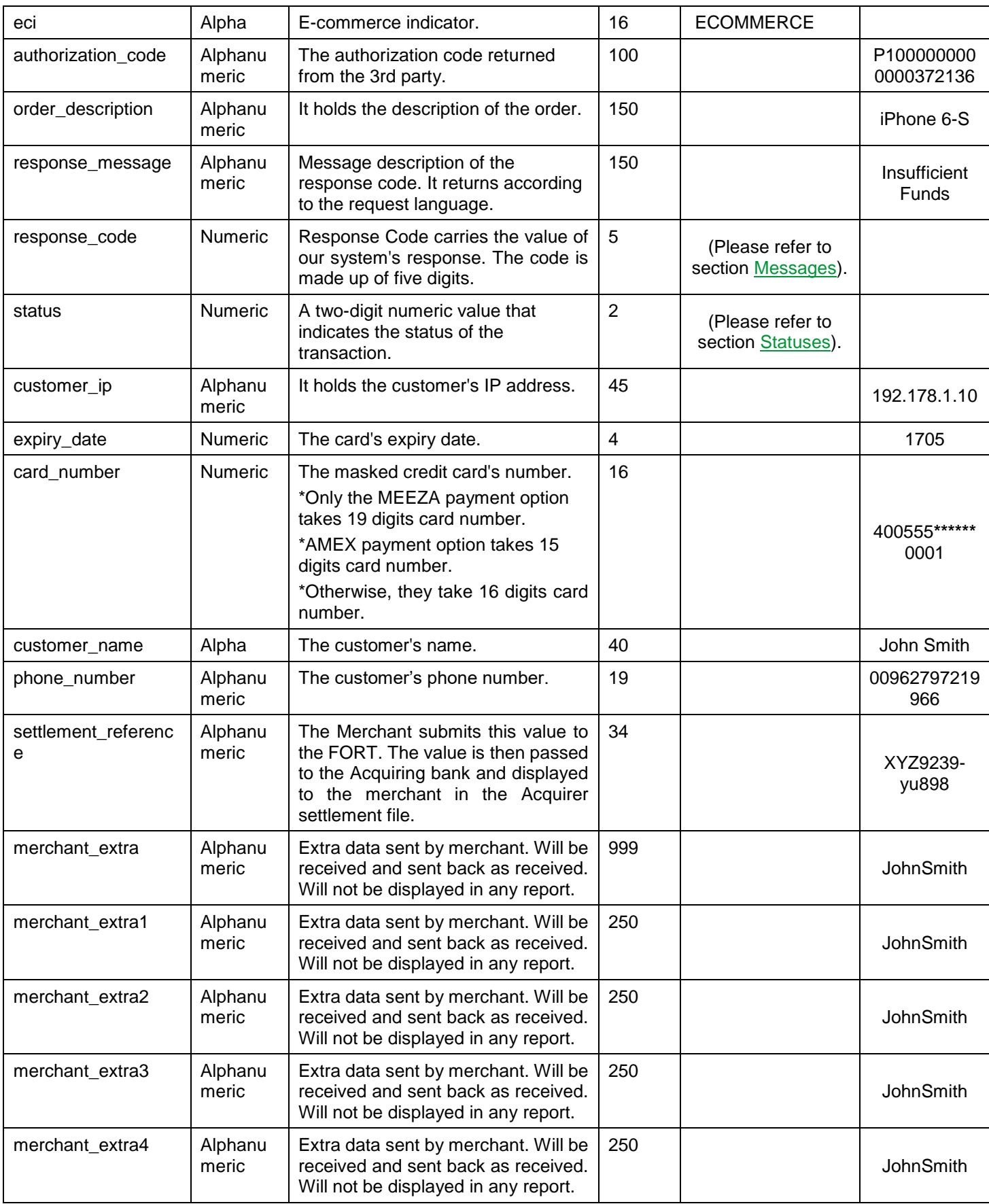

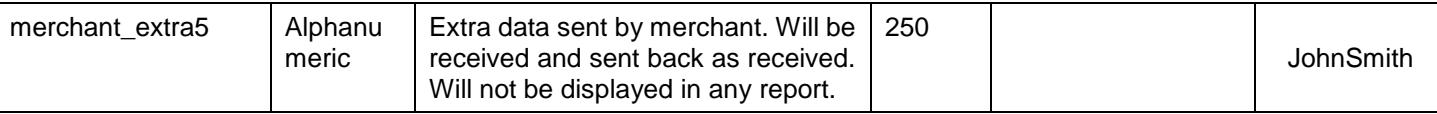

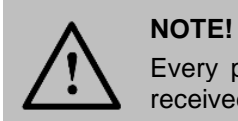

Every parameter the Merchant sends in the Request should be received by the Merchant in the Response - even the optional ones.

## **6.8 FORT Transaction Feedback**

#### **6.8.1 Overview**

<span id="page-25-1"></span><span id="page-25-0"></span>The FORT transaction Feedback system provides Merchants with two types of configurable notifications:

- 1. Direct Transaction Feedback, PayFort will send Merchants HTTPs notifications that inform Merchants of the transaction's final status whenever a transaction is processed.
- 2. Notification Transaction Feedback, PayFort will send Merchants HTTPs notifications that inform Merchants of the transaction's final status whenever a transaction status is updated.

#### <span id="page-25-2"></span>**6.8.2 Registering Transaction Feedback URLs**

- 1. Log in to your back-office account.
- 2. Select the active channel under Integration Settings  $\rightarrow$  Technical Settings.
- 3. Enter your Direct Transaction Feedback URL and Notification Transaction Feedback URL.
- 4. Click "Save Changes" button.

#### **6.8.3 Transaction Feedback Implementation**

<span id="page-25-3"></span>The Transaction Feedback URL is required to send the Merchant the response parameters after processing the transaction on the Merchant's server side.

For the Direct Transaction Feedback, it sends the immediate payments response in all cases, like if the user closed the browser before getting redirected to the Redirection URL due to a drop in the internet connection or he closed the browser during the Redirection, the Merchant will create an endpoint which accepts the notifications received from PayFort side as POST Method.

For the Notification Transaction Feedback, it's required to provide the Merchant the transaction final status update whenever received, like if the Transaction was pending due to the unavailability for any party, the final update will be pushed to the Notification Feedback URL as POST Method.

Beyond whatever your Transaction Feedback URL does with the data received, it must also return a 2xx (like 200, 201, etc…) or 302 HTTP status code to update the FORT system that the notification was received. If your URL does not return 2xx or 302, the FORT will continue to retry the notification for 10 times with 10 seconds in between until it's properly acknowledged.

Beyond whatever your Transaction Feedback URL does with the data received, it must also return a 2xx (like 200, 201, etc…) or 302 HTTP status code to update the FORT system that the notification was received. If your URL does not return 2xx or 302, the FORT will continue to retry the notification for 10, times with 10 seconds in between until it's properly acknowledged.

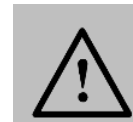

#### **NOTE!**

• You can check the Direct and Notification Feedback logs in your PayFort back-office Account to check the details related to the submission like the Transaction Feedback URL which was triggered, The response which our FORT system pushed, The response Code and Status retuned from your Transaction Feedback URL.

• The specifics of the data will differ based upon the financial operation that has been processed. Please refer to the FORT integration guide for more details.

• If you want to change the submission type to JSON or XML, you can contact us on integration@payfort.com.

• If you want to change the grace period or the time interval between the retries please contact us on integration@payfort.com.

## <span id="page-26-0"></span>**6.9 Sample Code**

#### <span id="page-26-1"></span>**6.9.1 Initialize the Mobile SDK**

Objective C:

PayFortController \*payFort = [[PayFortController alloc]initWithEnviroment:KPayFortEnviromentSandBox];

//if you need to switch on the Payfort Response page payFort.IsShowResponsePage = YES;

//Generate the request dictionary as follow NSMutableDictionary \*requestDictionary = [[NSMutableDictionary alloc]init]; [requestDictionary setValue:@"10000" forKey:@"amount"]; [requestDictionary setValue:@"AUTHORIZATION" forKey:@"command"]; [requestDictionary setValue:@"USD" forKey:@"currency"]; [requestDictionary setValue:@"email@domain.com" forKey:@"customer\_email"]; [requestDictionary setValue:@"en" forKey:@"language"]; [requestDictionary setValue:@"112233682686" forKey:@"merchant\_reference"]; [requestDictionary setValue:@"" forKey:@"payment\_option"]; [requestDictionary setValue:@"gr66zzwW9" forKey:@"token\_name"];

[payFort callPayFortWithRequest:requestDictionary currentViewController:self Success:^(NSDictionary \*requestDic, NSDictionary \*responeDic) {

} Canceled:^(NSDictionary \*requestDic, NSDictionary \*responeDic) {

} Faild:^(NSDictionary \*requestDic, NSDictionary \*responeDic, NSString \*message) {

}];

 $\triangleright$  Swift :

let payFort = PayFortController.init(enviroment: KPayFortEnviromentSandBox)

//if you need to switch on the Payfort Response page paycontroller.isShowResponsePage = true

```
let request = NSMutableDictionary.init()
request.setValue("1000", forKey: "amount")
request.setValue("AUTHORIZATION", forKey: "command")
request.setValue("USD", forKey: "currency")
request.setValue("email@domain.com", forKey: "customer_email")
request.setValue("en", forKey: "language")
request.setValue("112233682686", forKey: "merchant_reference")
request.setValue("gr66zzwW9" , forKey: "token_name")
request.setValue("" , forKey: "payment_option")
```
payFort.callPayFort(withRequest: request, currentViewController: self, success: { (requestDic, responeDic) in

}, canceled: { (requestDic, responeDic) in

}, faild: { (requestDic, responeDic, message) in

}) }